## 地理情報の投影変換

(シェープファイルの投影変換)

- ① レイヤ操作窓(テーブルオブコンテンツ)内の「レイヤ名を右クリック」。
- ② 「エクスポート」→「地物の保存」を選択。

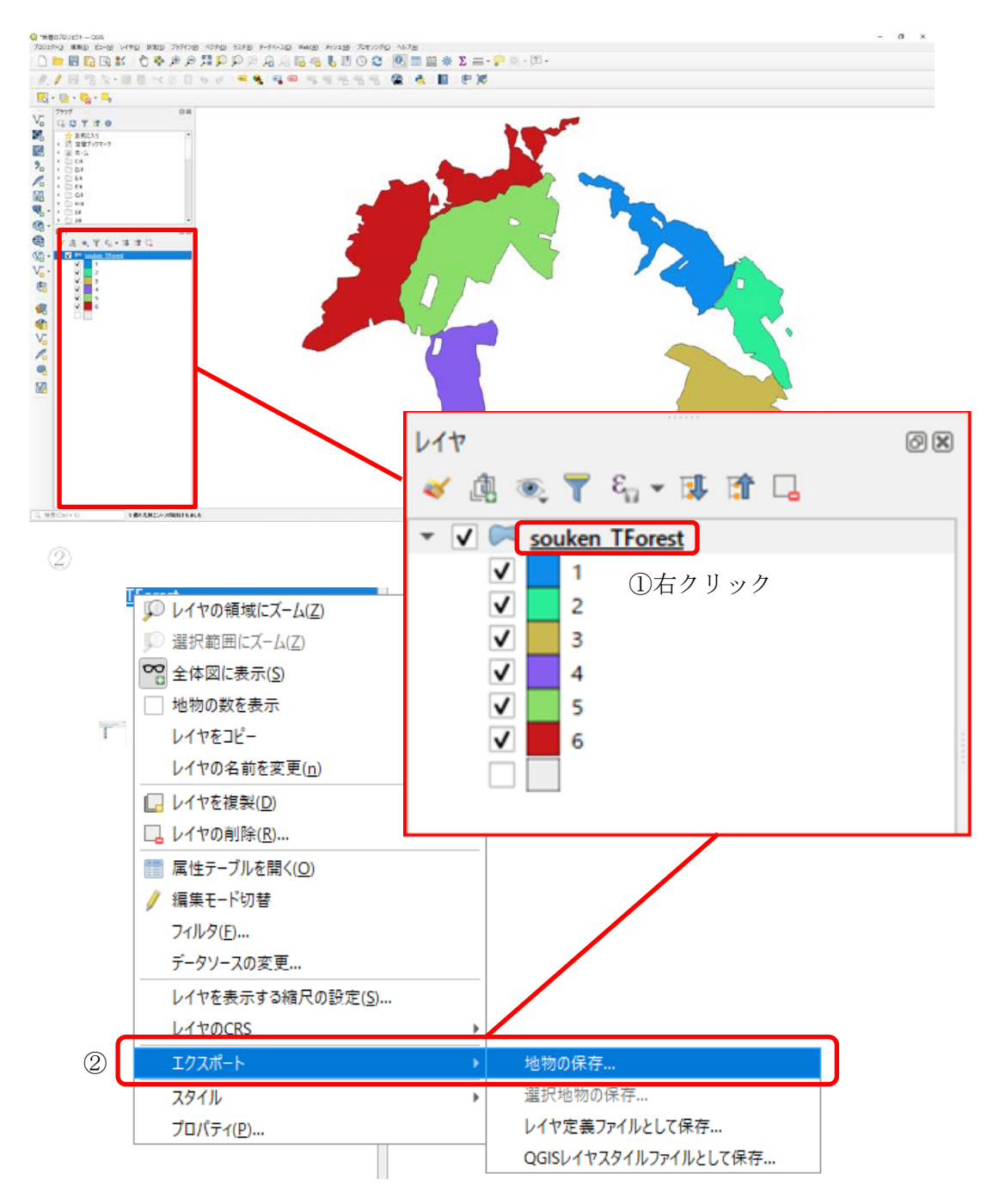

- ③「形式」を「ESRI Shapefile」に指定
- ④「…」をクリック、保存先とファイル名を指定「元ファイル名\_wgs」など
- ⑤「 座標参照系(CRS)」を目的の座標参照系に変更(今回は「EPSG:4326 WGS 84」) (最初は変換元ファイルの座標系が表示されている。)

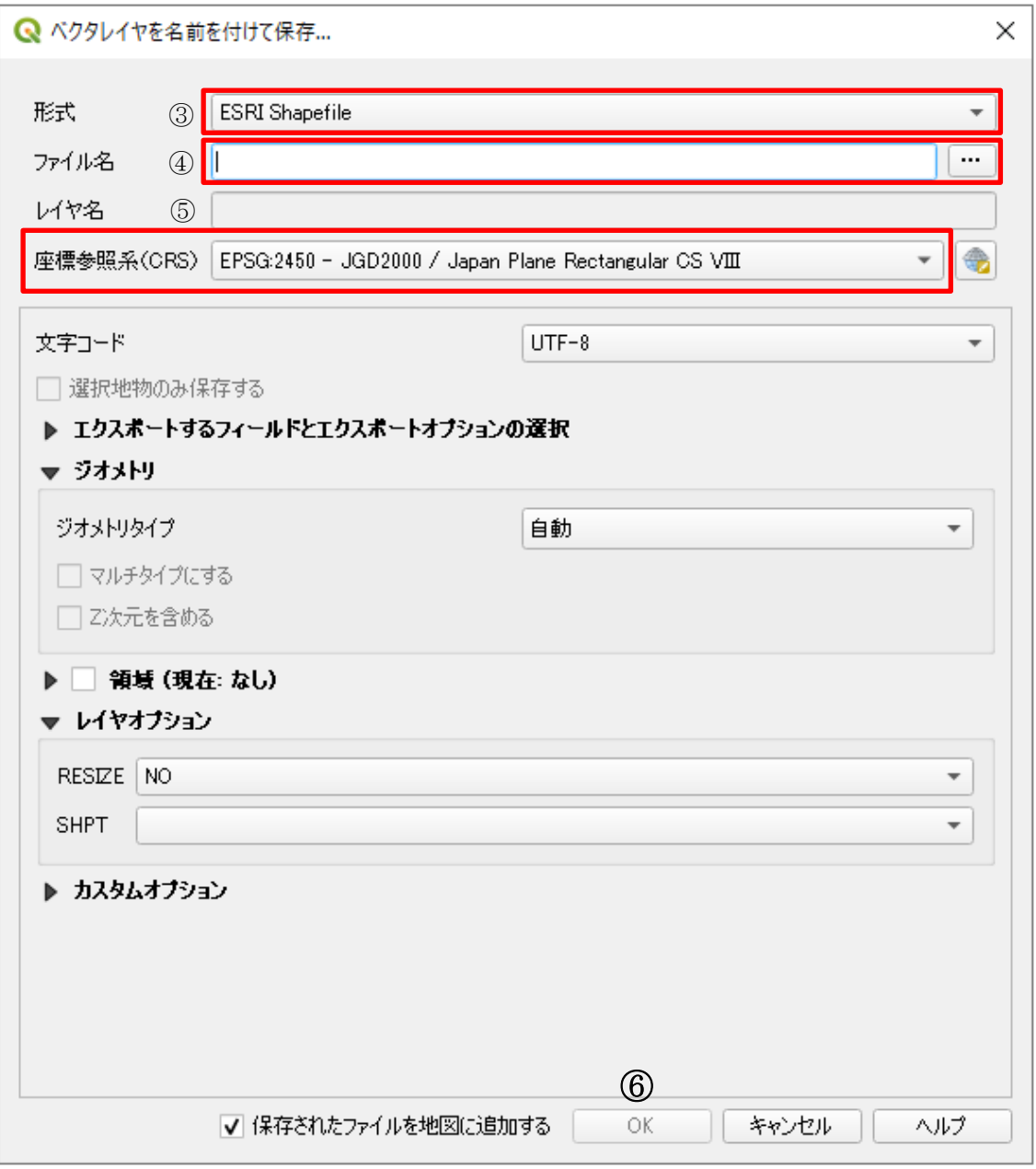

⑥「OK」を押せば、目的座標参照系への変換が開始される。